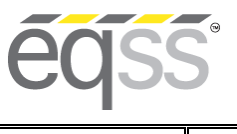

**JLG xxxLRT Installation Manual**

**REV 1.3** 31/10/2023 Model6253 OverWatch™ Installation Manual Document # DO001633

G

# **EQSS Model6253 – OverWatch™ I JLG xxxLRT**

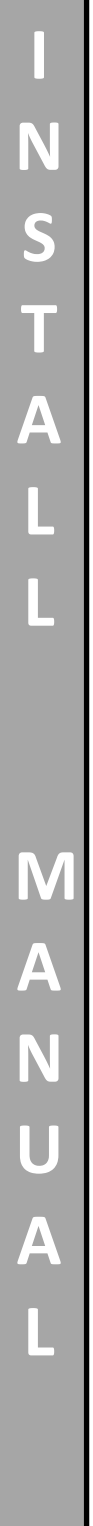

**\*\* Failure to follow this installation manual will void warranty \*\***

ng

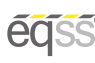

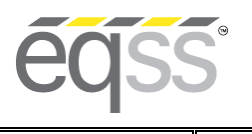

#### **EQUIPMENT SAFETY SYSTEMS 75 Naxos Way, Keysborough 3173 Victoria Australia**

**P: +61 3 8770 6555 E: support@eqss.com.au**

**Installation Manual**

**JLG xxxLRT**

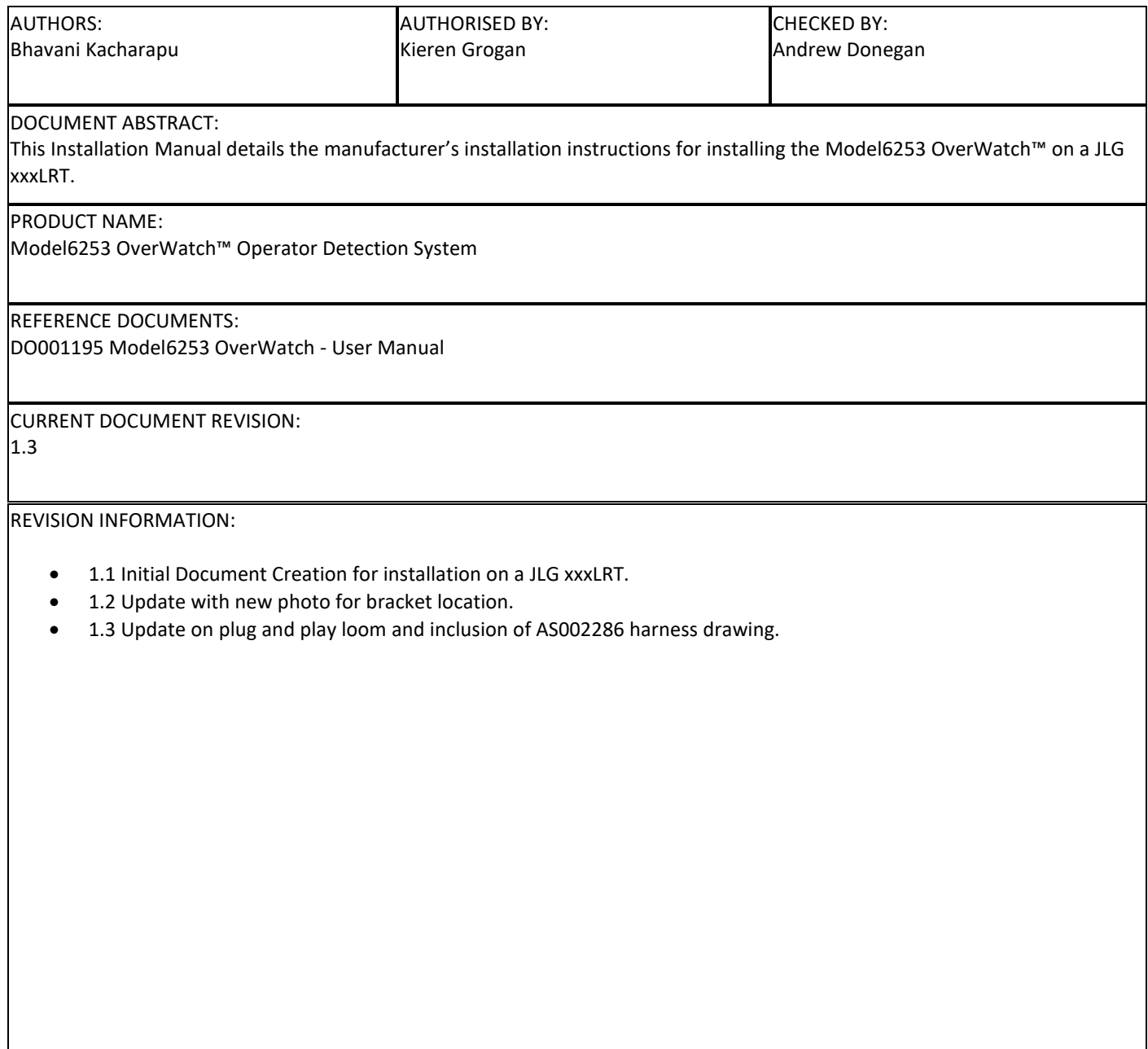

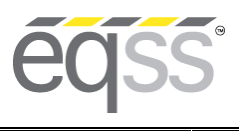

**JLG xxxLRT Installation Manual**

**REV 1.3**  $\left| \frac{31}{10}\right|$  2023 Model6253 OverWatch™ Installation Manual Document # DO001633

### **Important Information**

Information contained in this publication regarding this device's applications and the like, is provided only for your convenience and may be superseded by updates. It is your responsibility to ensure that the application or our equipment meets with your specifications.

EQUIPMENT SAFETY SYSTEMS MAKE NO REPRESENTATIONS OR WARRANTIES OF ANY KIND, WHETHER EXPRESSED OR IMPLIED, WRITTEN OR ORAL, STATUTORY OR OTHERWISE, RELATED TO THE INFORMATION, INCLUDING, BUT NOT LIMITED TO, IT'S CONDITION, QUALITY, PERFORMANCE, MERCHANTABILITY OR FITNESS FOR PURPOSE**.** 

Equipment Safety Systems disclaims all liability arising from this information and its use. Use of Equipment Safety Systems' products as critical components in life support systems is not authorised except with express written approval by Equipment Safety Systems. No licenses are conveyed, implicitly or otherwise, under any Equipment Safety Systems intellectual property rights.

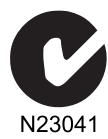

This is a class A product certified to AS/NZS CISPR 22:2006. In a domestic environment this product may cause radio interference in which case the user may be required to take adequate measures.

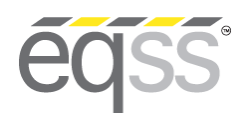

# **JLG xxxLRT Installation Manual**

31/10/2023 **REV 1.3** 

Model6253 OverWatch<sup>™</sup> Installation Manual

**Document # DO001633** 

# **Table of Contents**

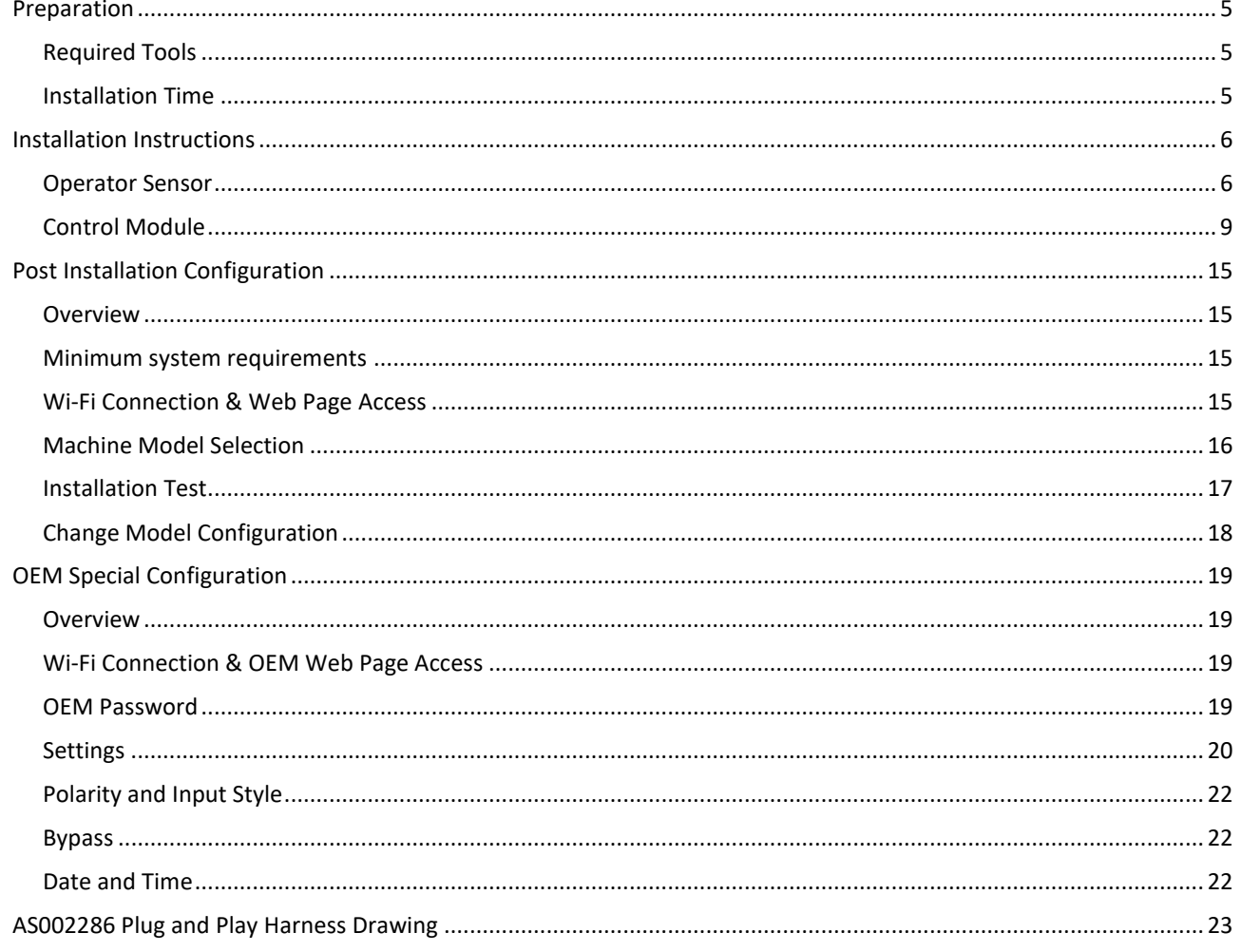

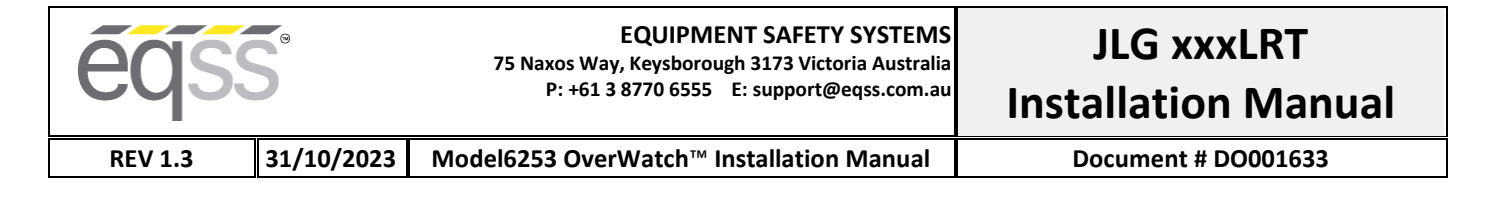

# <span id="page-4-0"></span>**Preparation**

### <span id="page-4-1"></span>**Required Tools**

The OverWatch™ has been designed to be fitted using basic workshop tools. Shown below is a list of tools required to complete the installation.

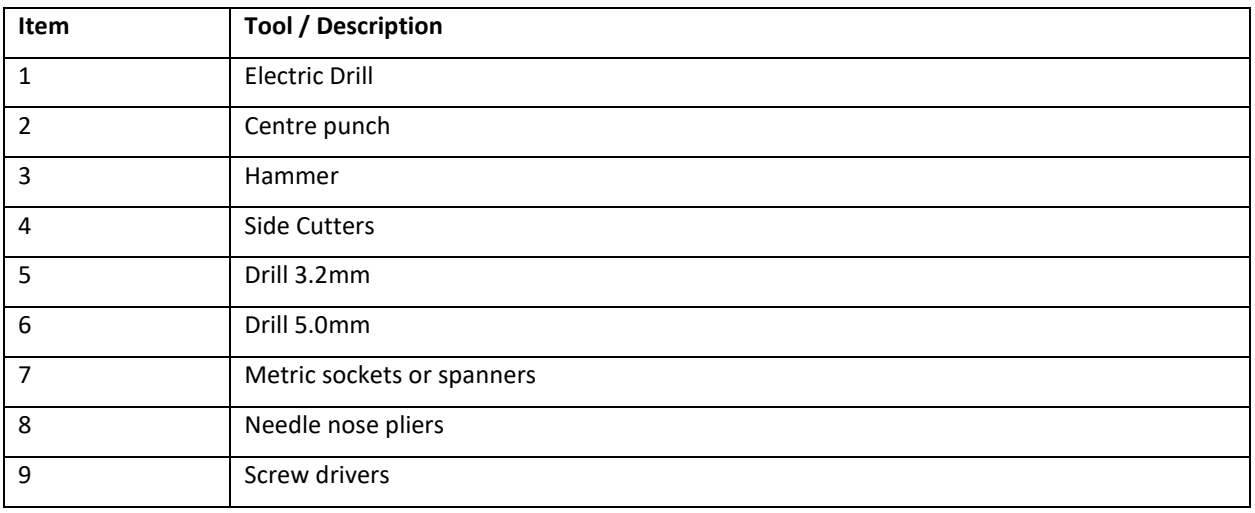

### <span id="page-4-2"></span>**Installation Time**

The suggested time required to install the OverWatch™ is as detailed below.

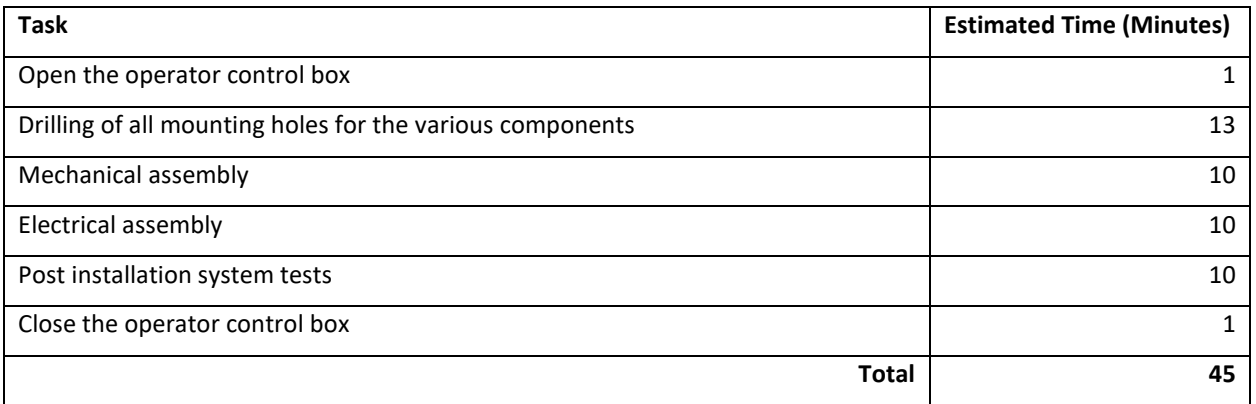

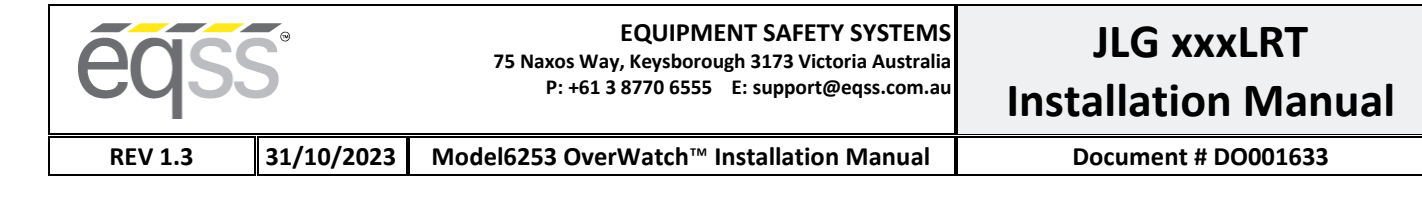

# <span id="page-5-0"></span>**Installation Instructions**

### <span id="page-5-1"></span>**Operator Sensor**

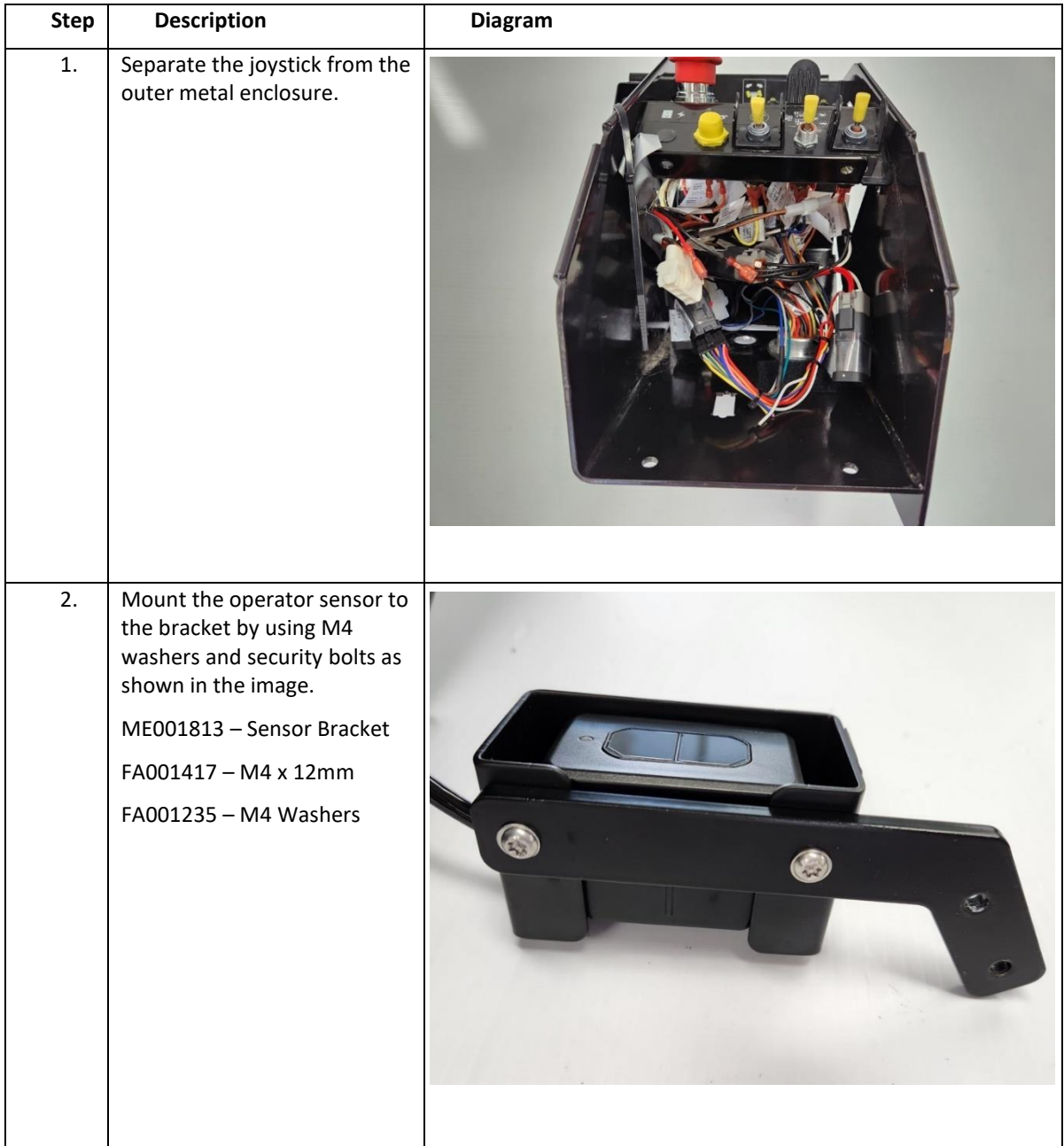

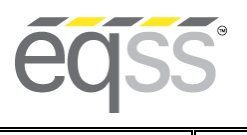

# **JLG xxxLRT Installation Manual**

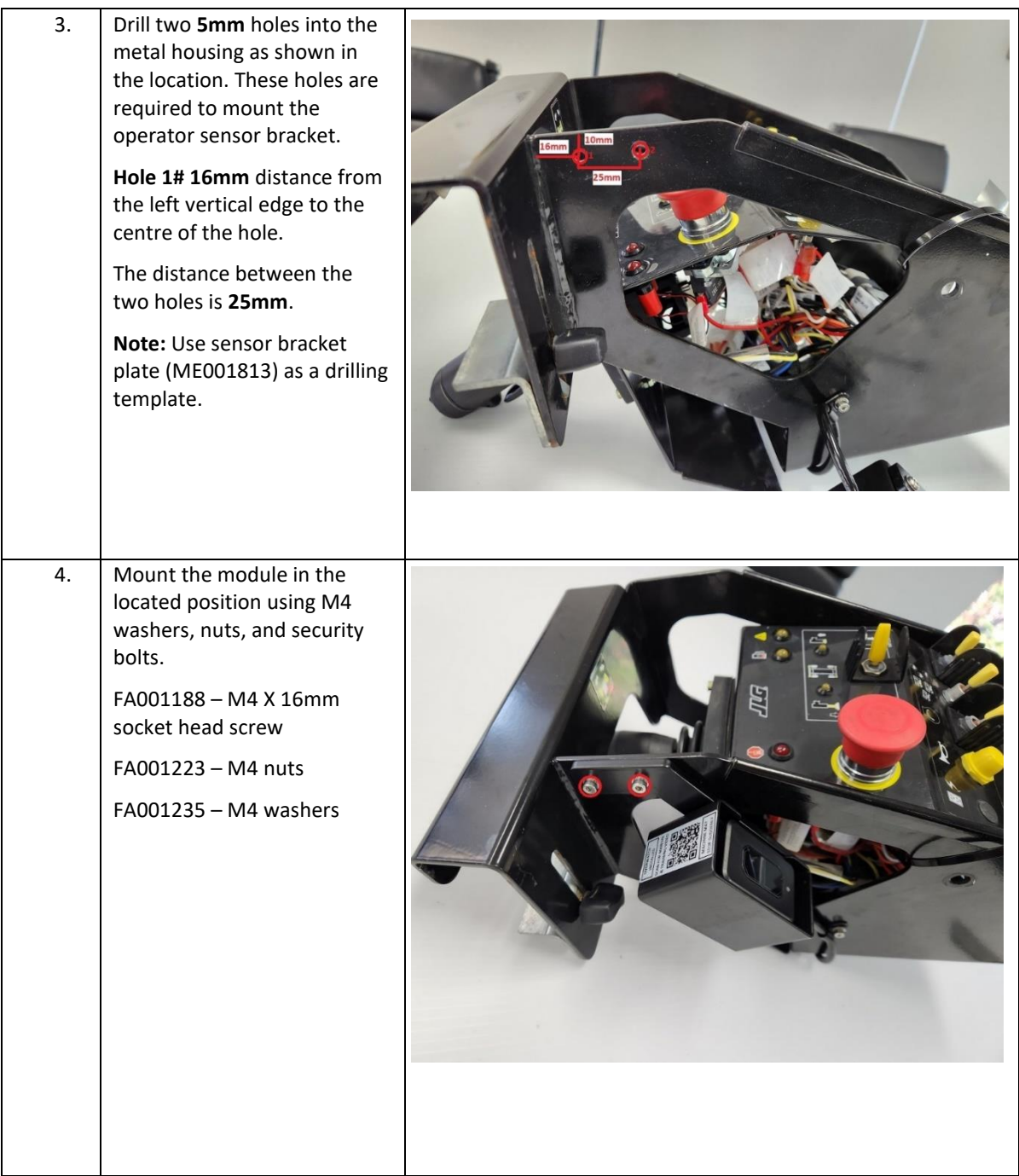

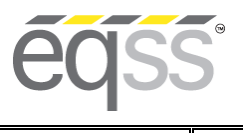

# **Installation Manual**

**REV 1.3 31/10/2023 Model6253 OverWatch™ Installation Manual Document # DO001633** 

**JLG xxxLRT**

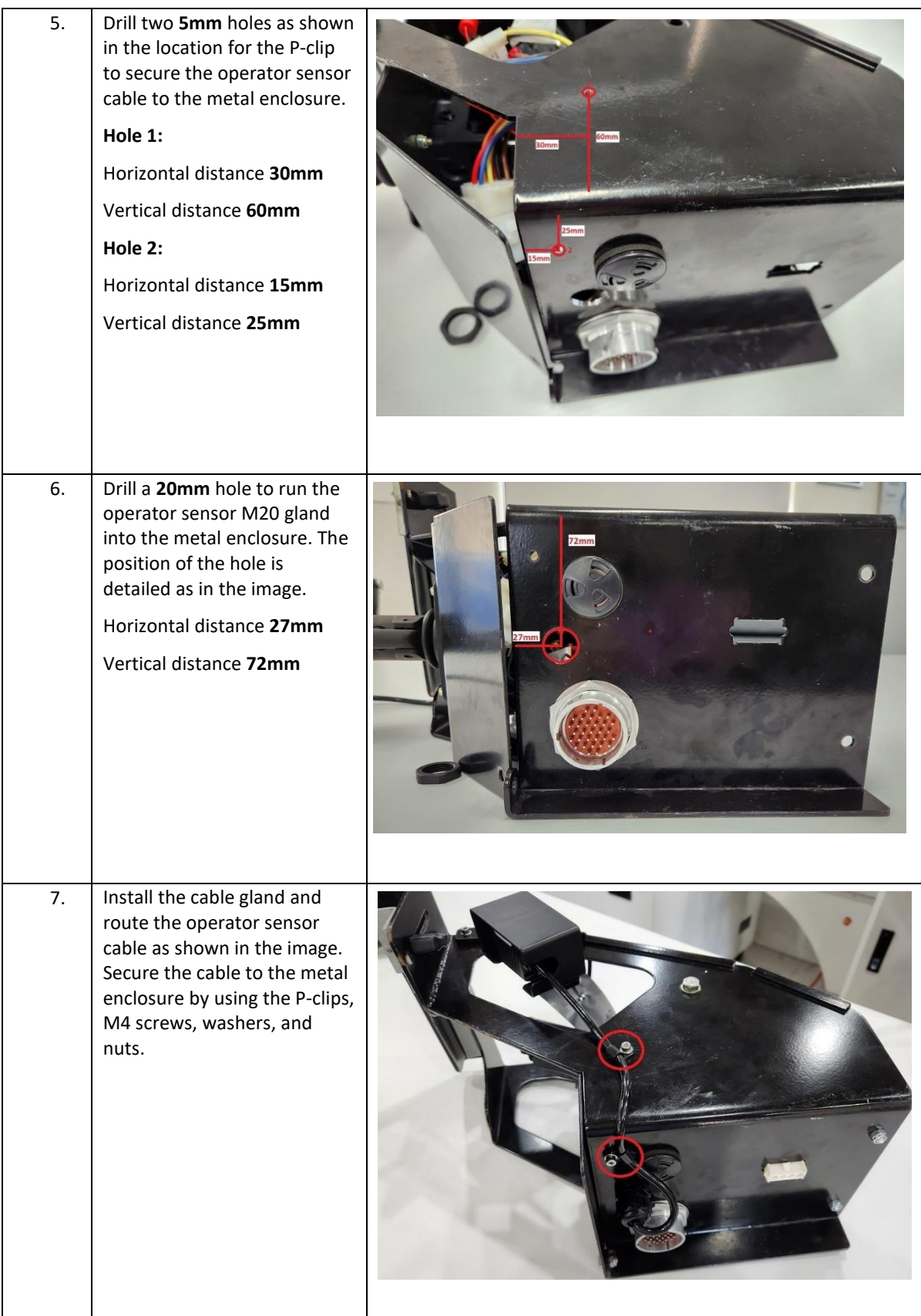

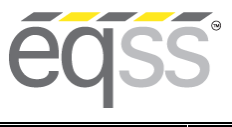

**REV 1.3 31/10/2023 Model6253 OverWatch™ Installation Manual Document # DO001633** 

### <span id="page-8-0"></span>**Control Module**

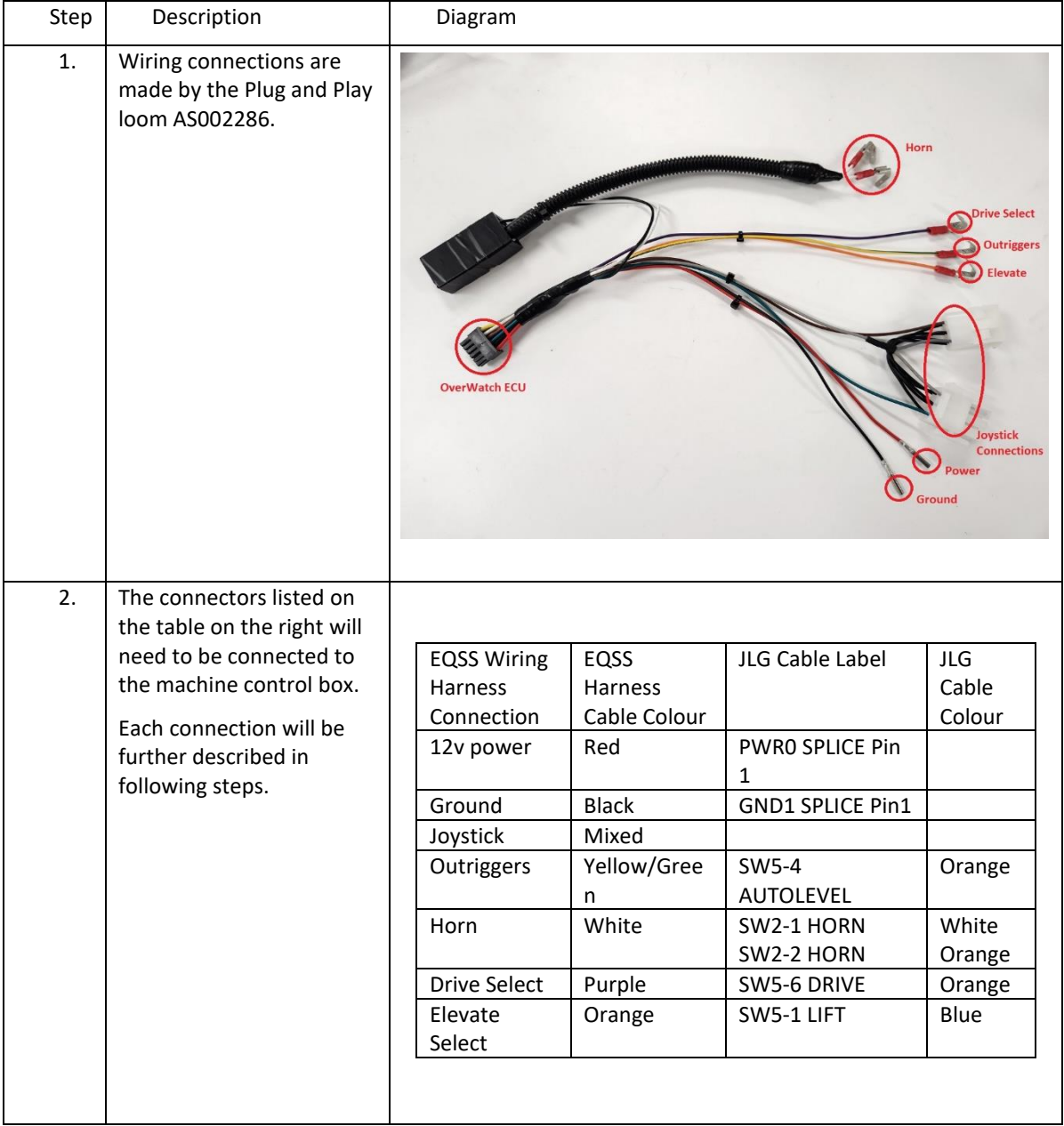

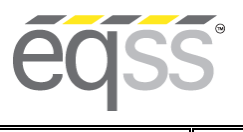

# **JLG xxxLRT Installation Manual**

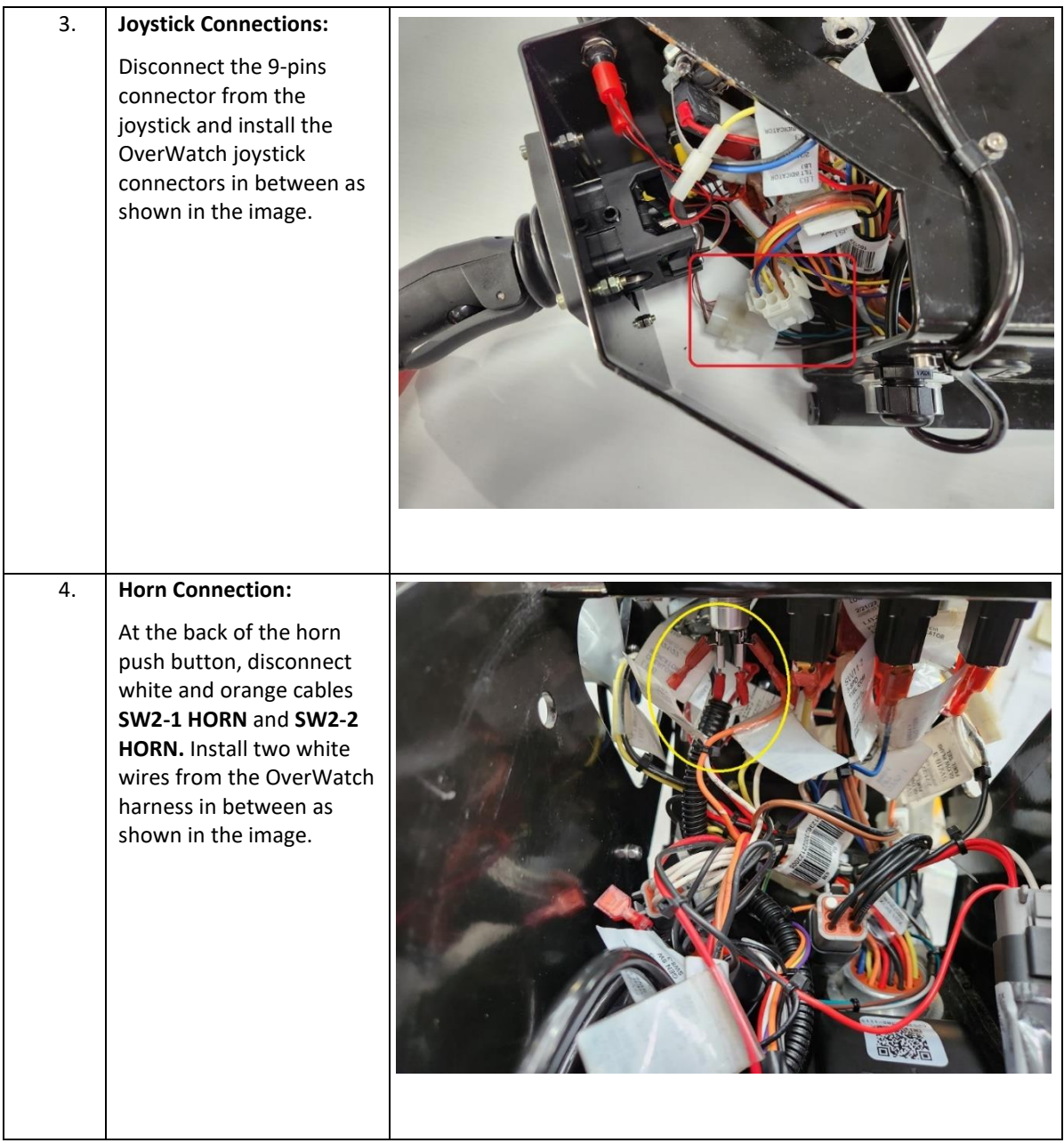

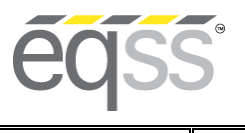

#### **EQUIPMENT SAFETY SYSTEMS 75 Naxos Way, Keysborough 3173 Victoria Australia**

**P: +61 3 8770 6555 E: support@eqss.com.au**

# **JLG xxxLRT Installation Manual**

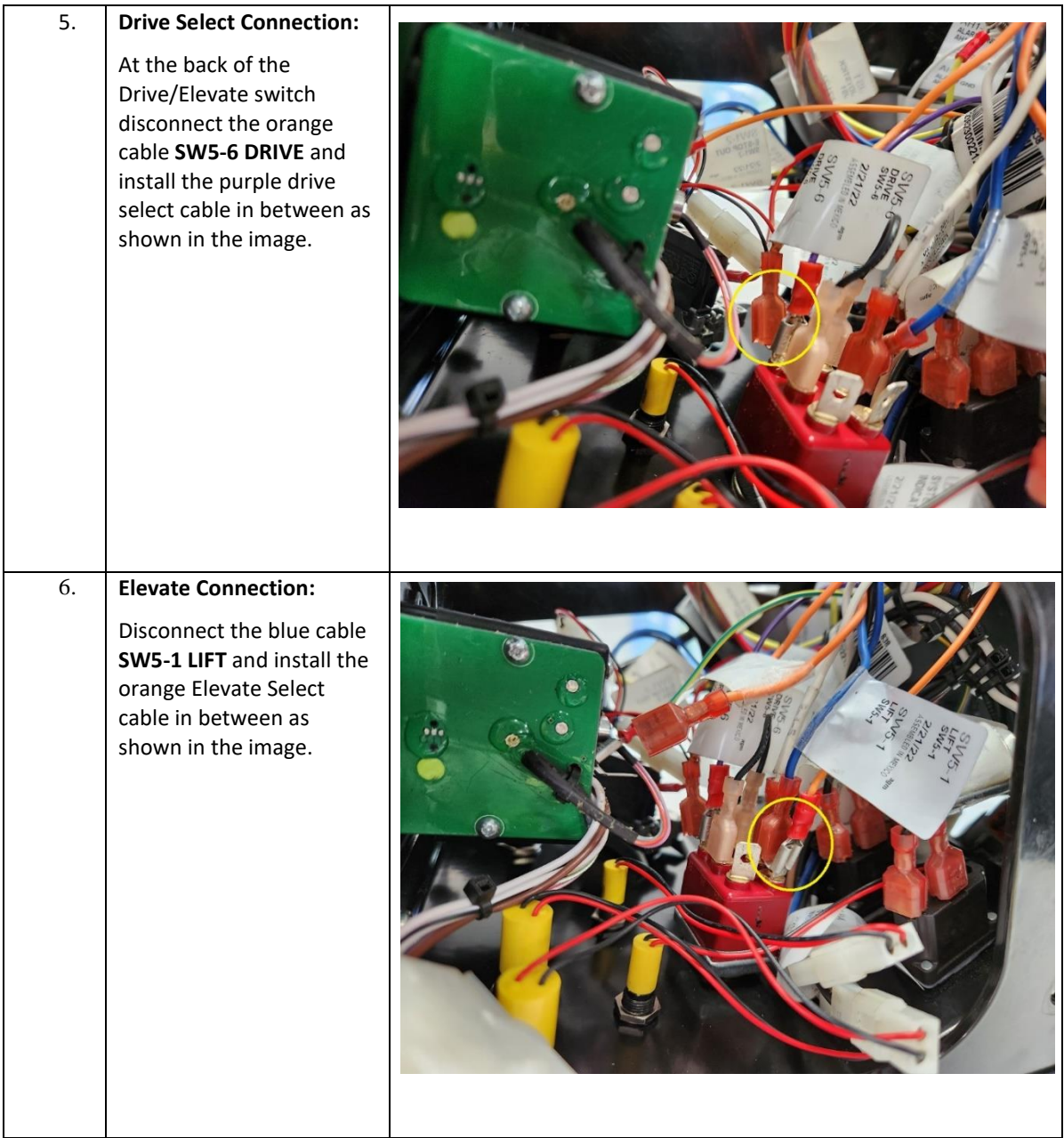

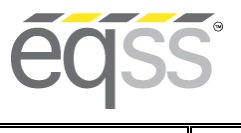

# **JLG xxxLRT Installation Manual**

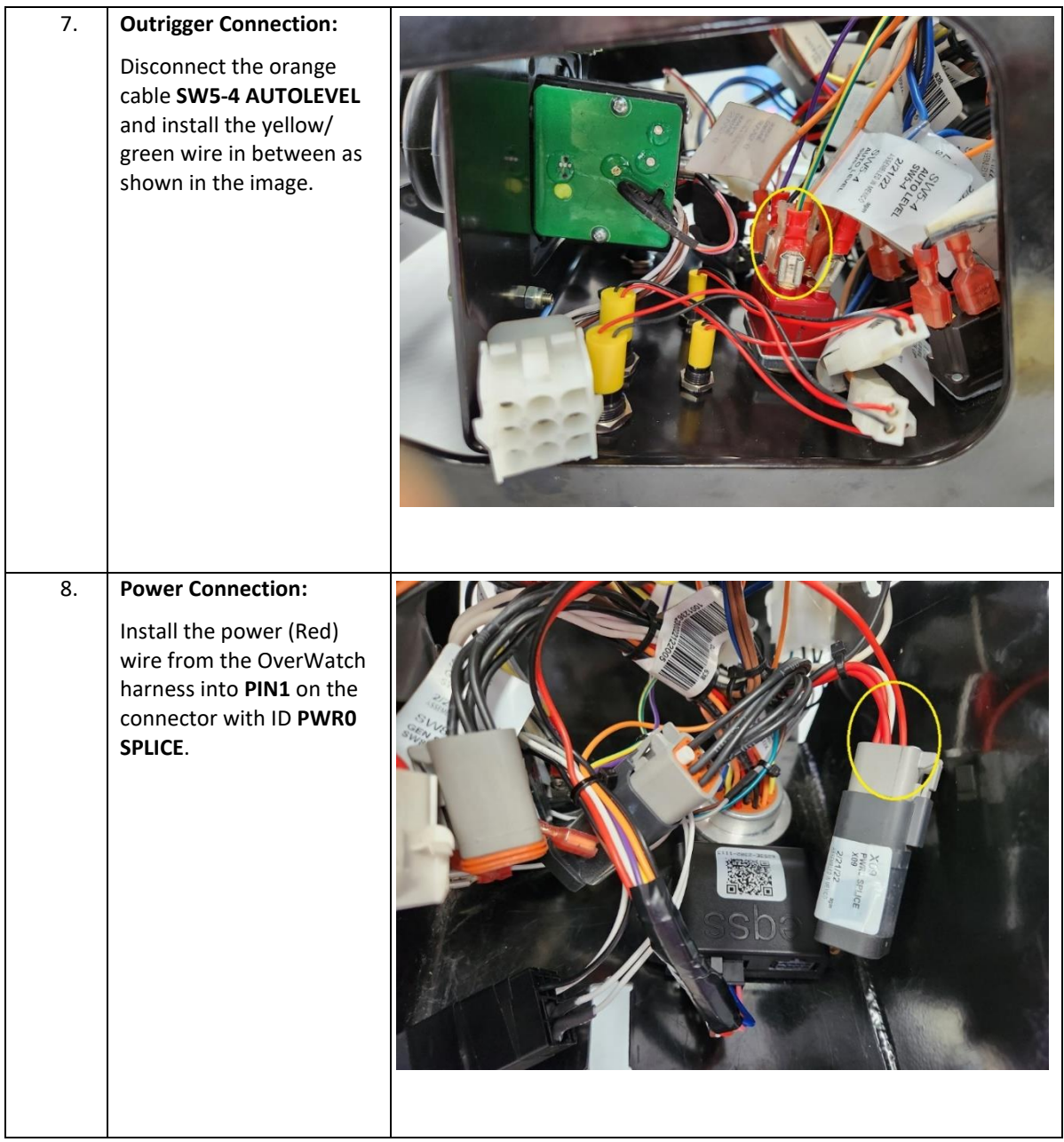

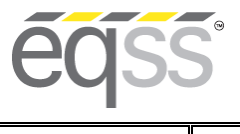

# **JLG xxxLRT Installation Manual**

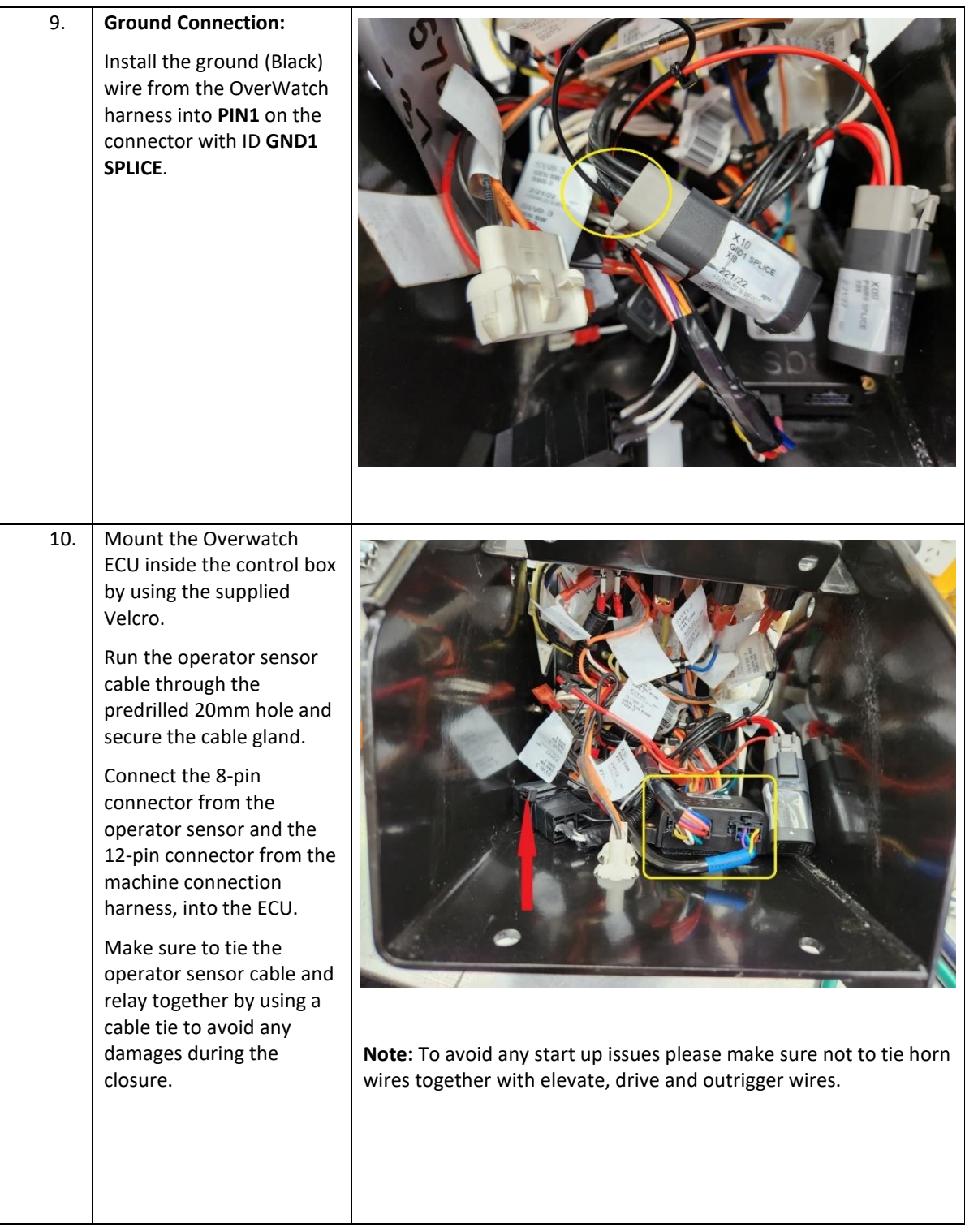

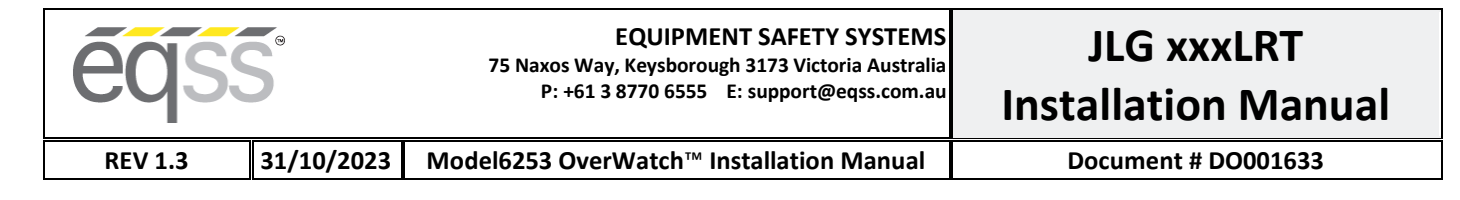

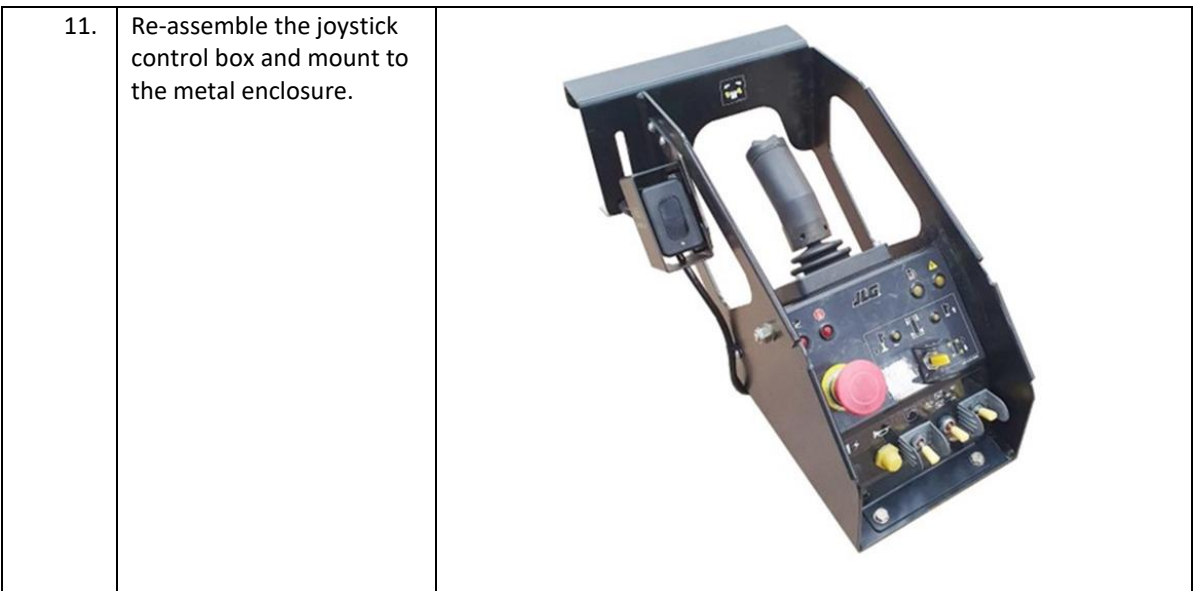

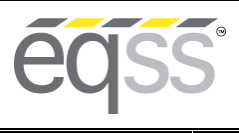

**JLG xxxLRT**

# <span id="page-14-0"></span>**Post Installation Configuration**

### <span id="page-14-1"></span>**Overview**

After the OverWatch™ has been installed it must be configured with the parameters to suit the machine. Follow the instructions below to configure the OverWatch™.

### <span id="page-14-2"></span>**Minimum system requirements**

Any smart phone, tablet or laptop that meets the following requirements:

- The device can connect to a Wi-Fi access point.
- The device has an up-to-date web browser installed (2019 onwards). Firefox or Chrome are recommended.

### <span id="page-14-3"></span>**Wi-Fi Connection & Web Page Access**

To enable the Wi-Fi connection on the OverWatch™ to complete the configuration follow the steps below.

- 1. Power down the platform control box with the ESTOP.
- 2. Wait 10 seconds.
- 3. Power up the platform control box with the ESTOP.
- 4. While standing in the operator position, switch on the OverWatch™
- 5. As the welcome chime starts to play, cover the sensor. The LED will flash white then black to acknowledge.
- 6. Remove your hand from the sensor. The LED will flash white then black to acknowledge.
- 7. After covering then uncovering the sensor this way 2 more times, "Wi-Fi On" will be announced.
- 8. On your Wi-Fi enabled device (laptop, tablet, smartphone, etc), show the available wireless networks.
- 9. Select the wireless network (starts with "overwatch") to connect to the OverWatch™
- 10. When prompted, enter the password "12345678".
- 11. Open your preferred web browser (Chrome, Firefox, Safari, Edge)
- 12. Enter the following into the address ba[r http://192.168.4.1](http://192.168.4.1/) to open the OverWatch™ main page.

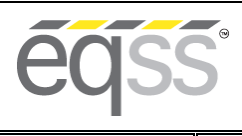

**REV 1.3**  $\left| \frac{31}{10}\right|$  2023 Model6253 OverWatch™ Installation Manual Document # DO001633

### <span id="page-15-0"></span>**Machine Model Selection**

Follow the instructions below to configure the OverWatch™.

- 1. Select the Setup option.
- 2. If there is a password field at the bottom of the page, follow the instructions in Change Model Configuration to obtain the password and enter the password field.
- 3. Select the EWP Model from the drop-down list and click Set.
- 4. Click on Proceed to Test to begin the installation test.

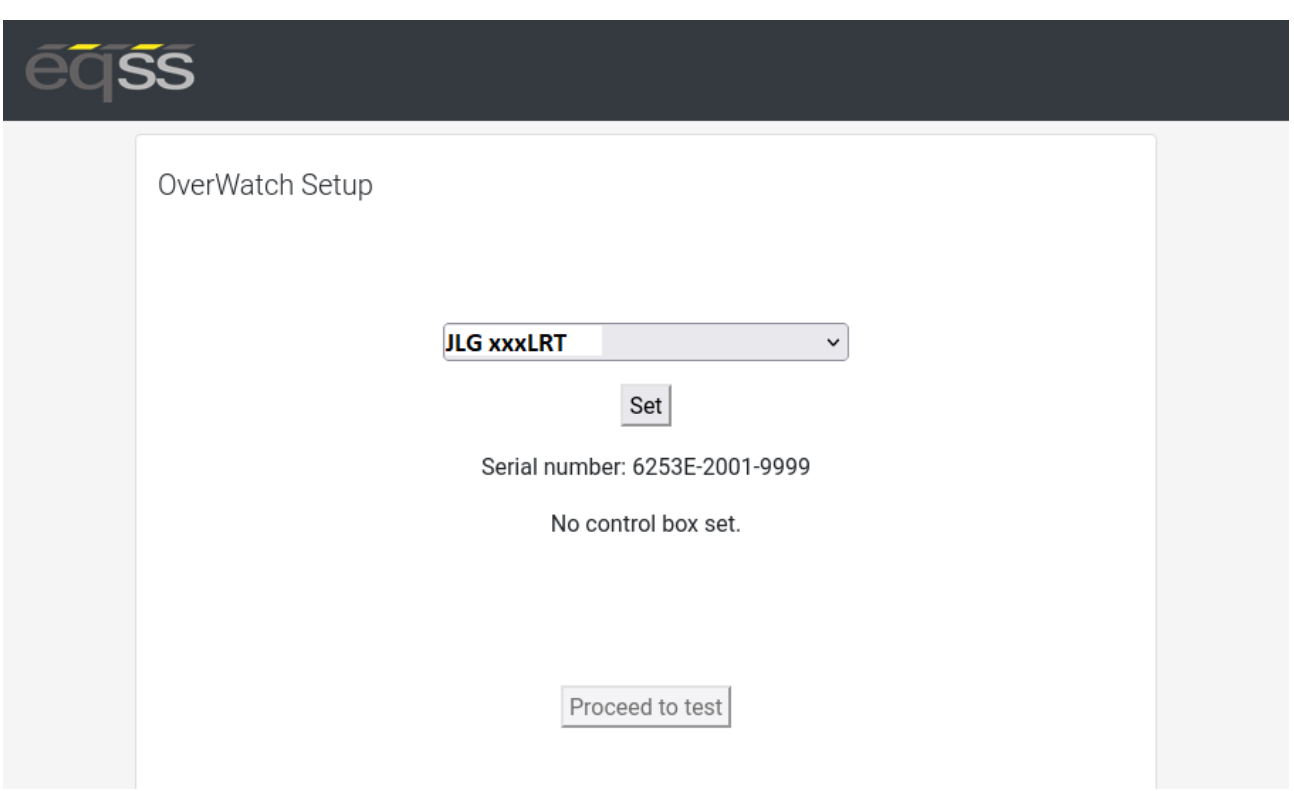

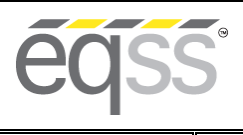

**REV 1.3**  $\left| \frac{31}{10}\right\rangle$  **2023** Model6253 OverWatch™ Installation Manual **D** Document # DO001633

### <span id="page-16-0"></span>**Installation Test**

After the model configuration has been set or updated an Installation Test must be performed. This will ensure the installation has been correctly performed and the OverWatch™ is functioning correctly.

Follow the instructions on the web page to complete the Installation Test.

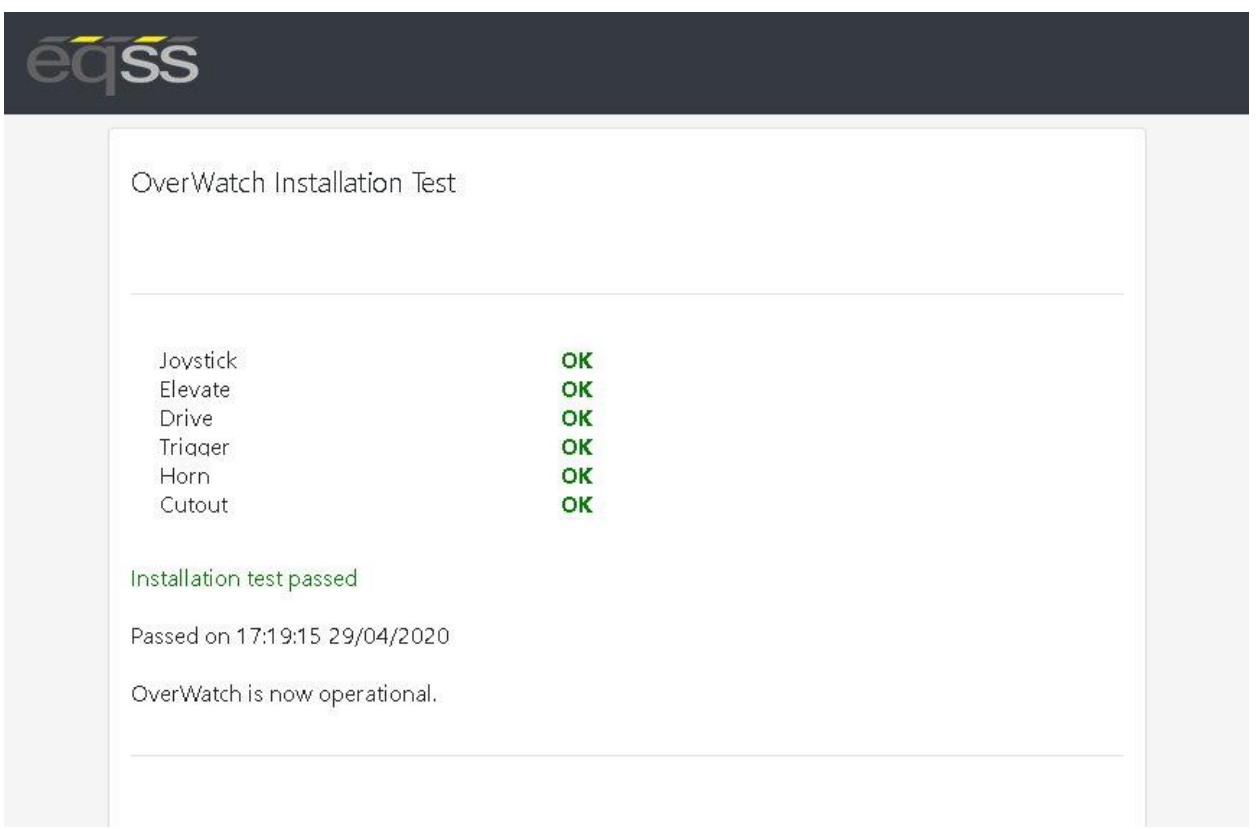

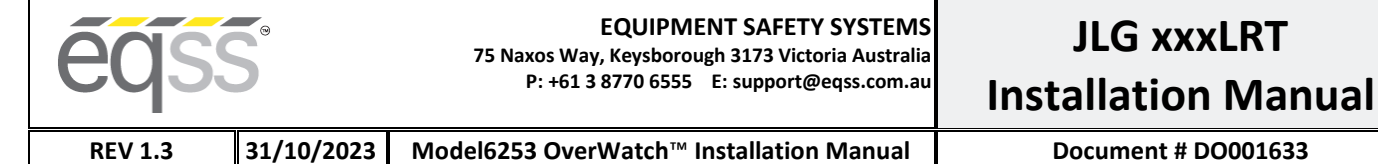

### <span id="page-17-0"></span>**Change Model Configuration**

To reconfigure the OverWatch™ for a different model requires an authorisation password to be supplied by a service manager. The authorisation password is generated from the EQSS website. The EQSS website requires a login username and password. If you are a service manager and don't have a username and password, contact EQSS to register. Follow the instructions below to obtain an authorisation password.

- 1. Open your preferred web and enter the following into the address bar<http://www.eqss.com.au/overwatch> to open the Login page.
- 2. Select Customer
- 3. Enter your username and password.
- 4. Ask the service technician for the serial number shown on the Setup page or on the ECU module along with the owner details of the EWP and complete the details form then click Generate Hash
- 5. Provide the 5-digit hash password to the service technician.

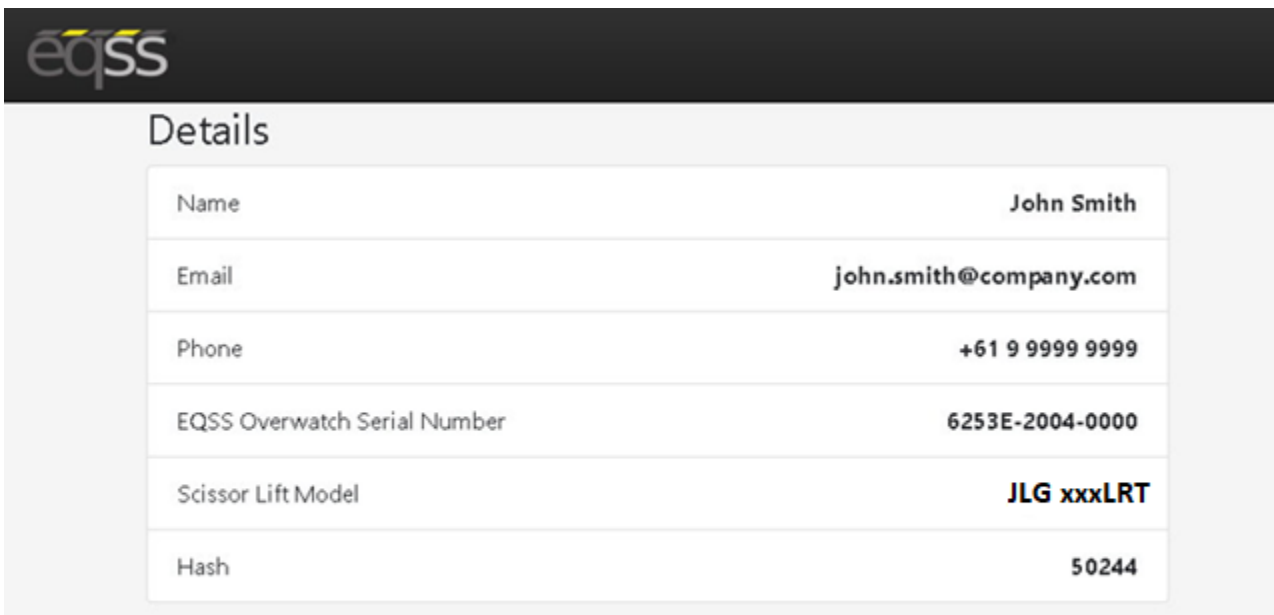

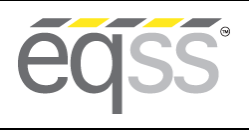

# <span id="page-18-0"></span>**OEM Special Configuration**

#### <span id="page-18-1"></span>**Overview**

When installing the OverWatch™ on a new model there are number of parameters which need to be adjusted or fine-tuned to suit a specific EWP model. The instructions below should be performed by the OEM of the EWP. Once the OverWatch™ settings have been set and tested, they will then be supplied to EQSS to be used for other installations.

### <span id="page-18-2"></span>**Wi-Fi Connection & OEM Web Page Access**

To enable the Wi-Fi connection on the OverWatch™ to complete the configuration follow the steps below.

- 1. Press the emergency stop button to power off the EWP.
- 2. Cover the sensor with your hand.
- 3. While the sensor is still covered release the emergency stop button to power on the EWP
- 4. Leave your head over the sensor until it says, "Wi-Fi On".
- 5. On your Wi-Fi enabled device (laptop, tablet, smartphone, etc), show the available wireless networks.
- 6. Select the wireless network starts with "overwatch" to connect to the OverWatch™
- 7. When prompted, enter the password "12345678".
- 8. Open your preferred web browser (Chrome, Firefox, Safari, Internet Explorer)
- 9. Enter the following into the address ba[r http://192.168.4.1/oem.html](http://192.168.4.1/oem.html) to open the OverWatch™ OEM page.
- 10. Follow the instructions i[n OEM Password](#page-18-3) [below](#page-18-3) to obtain the OEM login password.

### <span id="page-18-3"></span>**OEM Password**

The OEM settings are password protected. The OEM password is generated from the EQSS website. The EQSS website requires a login username and password. If you are an OEM and do not have a username and password, contact EQSS to register. Follow the instructions below to obtain an OEM password.

- 1. Open your preferred web and enter the following into the address bar<http://www.eqss.com.au/overwatch> to open the Login page.
- 2. Select OEM
- 3. Enter your username and password.
- 4. Enter your name and contact details along with the serial number of the OverWatch™ then click Generate Hash
- 5. Enter the 5-digit hash password into the OEM password field.

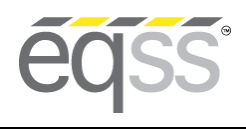

**JLG xxxLRT Installation Manual**

**REV 1.3 31/10/2023 Model6253 OverWatch™ Installation Manual Document # DO001633** 

### <span id="page-19-0"></span>**Settings**

The OEM Settings page allows modification of all the OverWatch™ parameters. See the sections below for details on each setting.

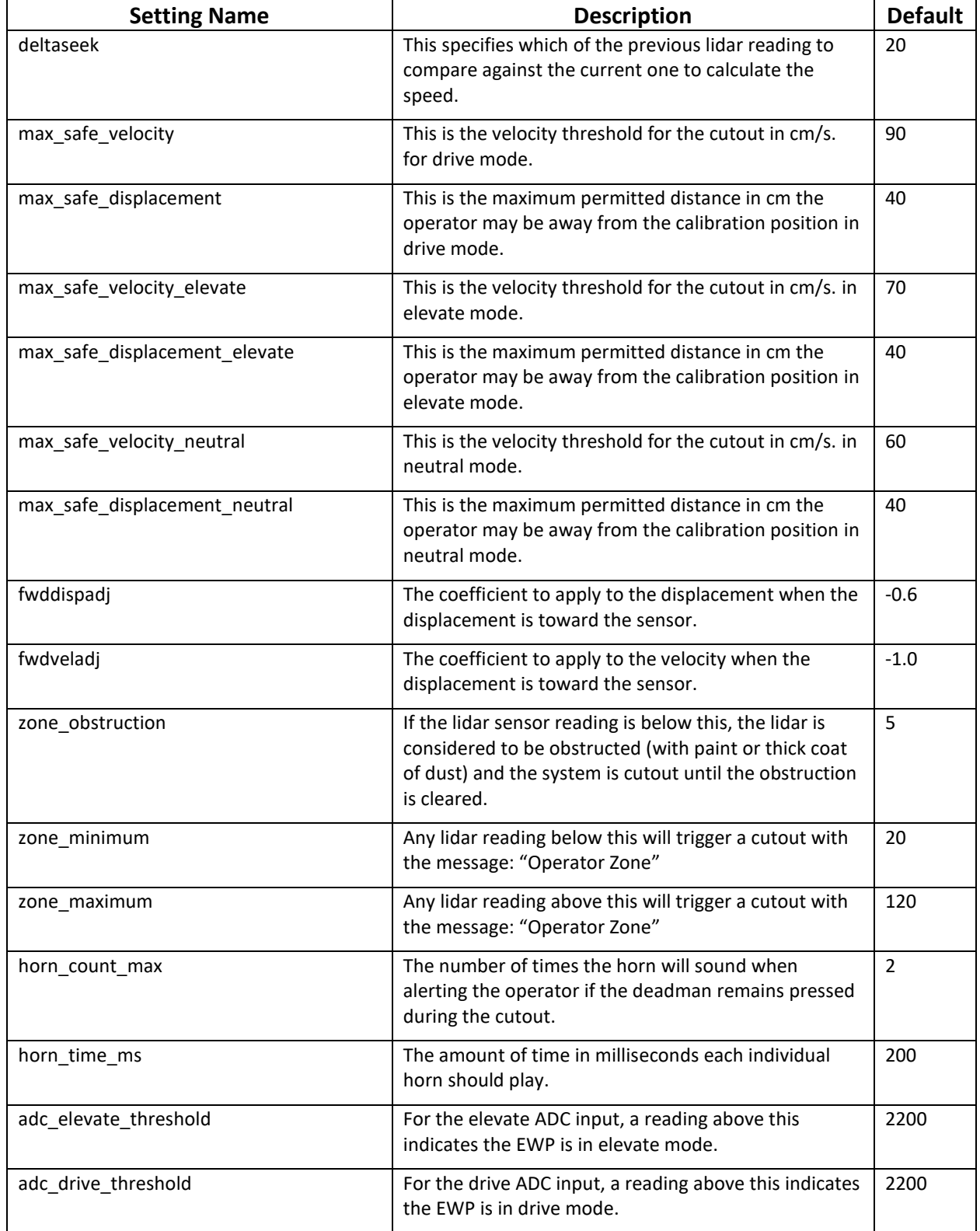

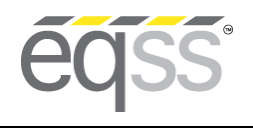

# **JLG xxxLRT Installation Manual**

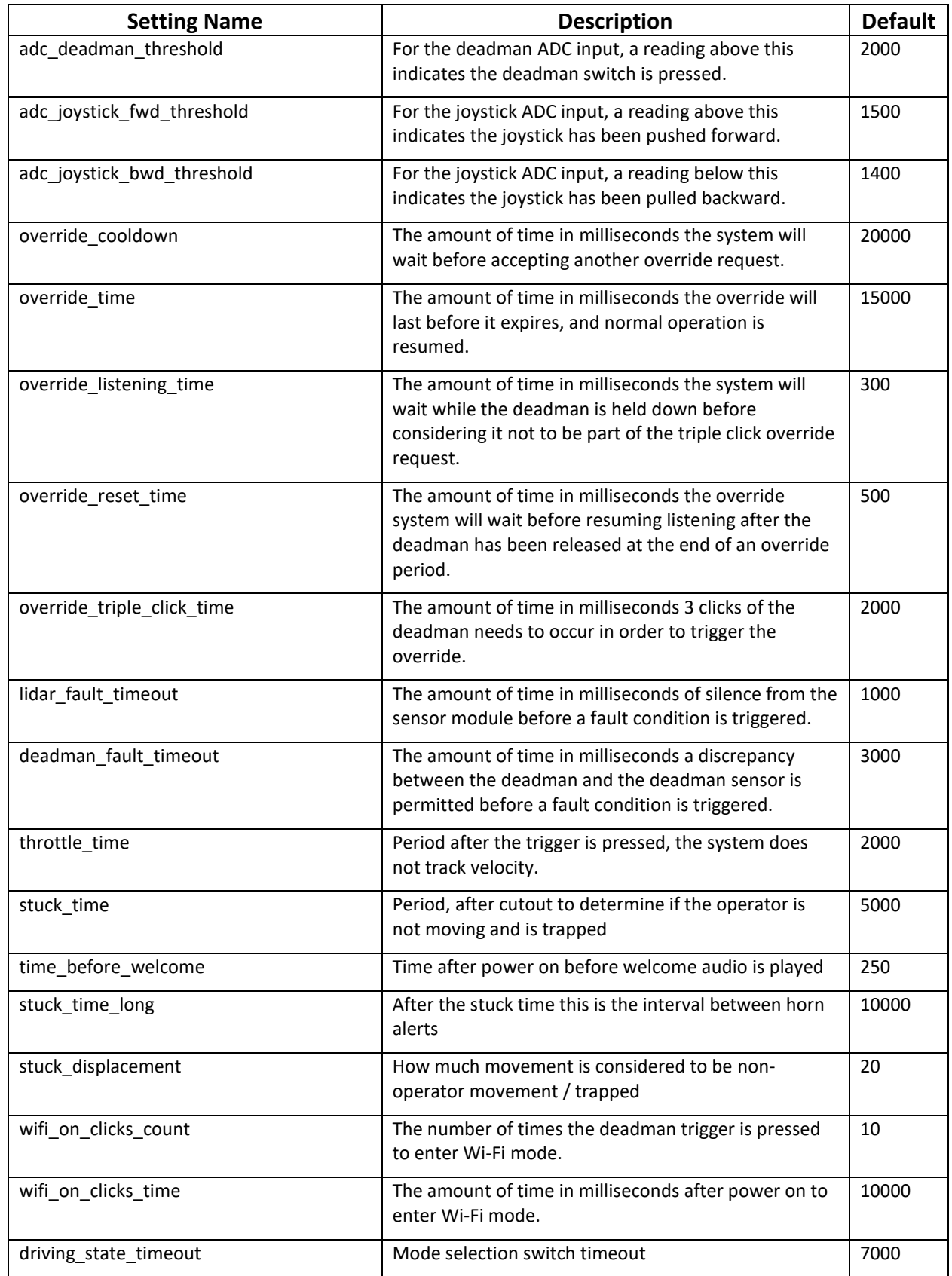

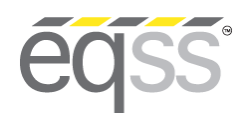

**JLG xxxLRT Installation Manual**

**REV 1.3 31/10/2023 Model6253 OverWatch™ Installation Manual Document # DO001633** 

### <span id="page-21-0"></span>**Polarity and Input Style**

The table below describes each setting.

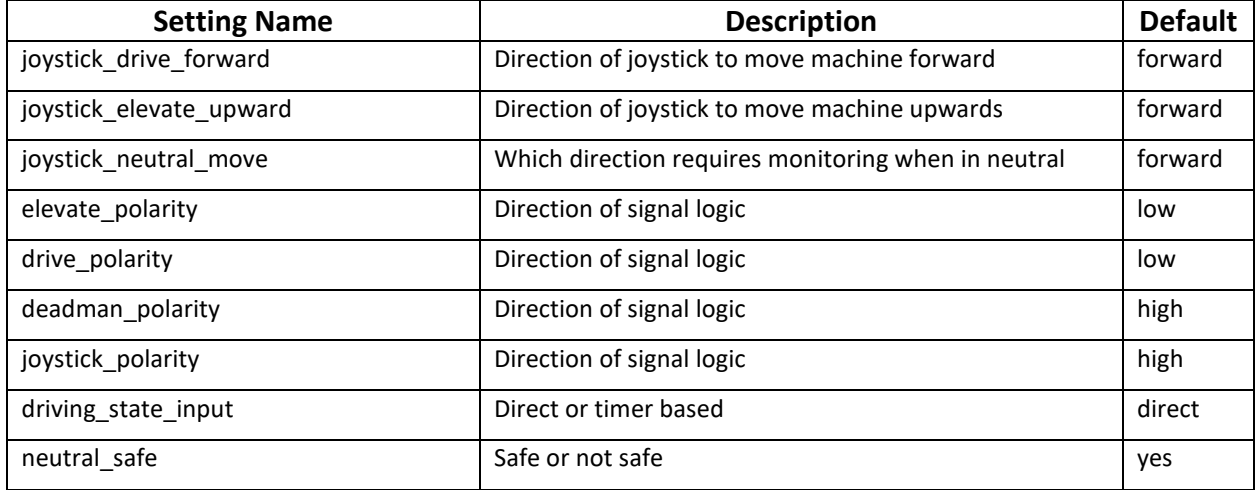

### <span id="page-21-1"></span>**Bypass**

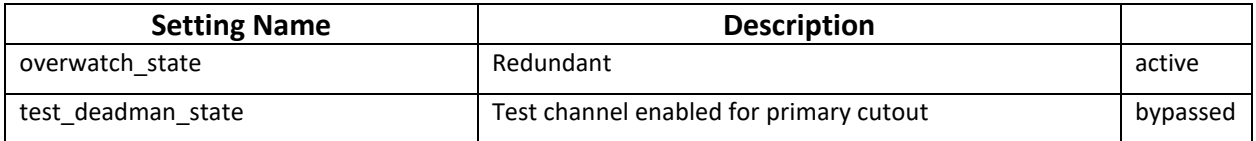

### <span id="page-21-2"></span>**Date and Time**

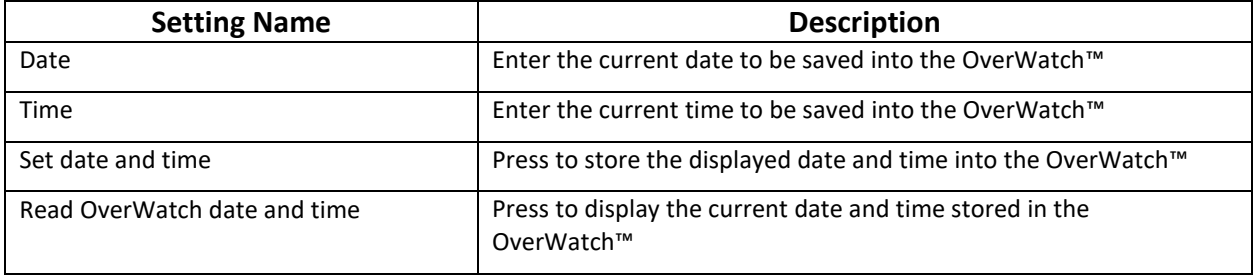

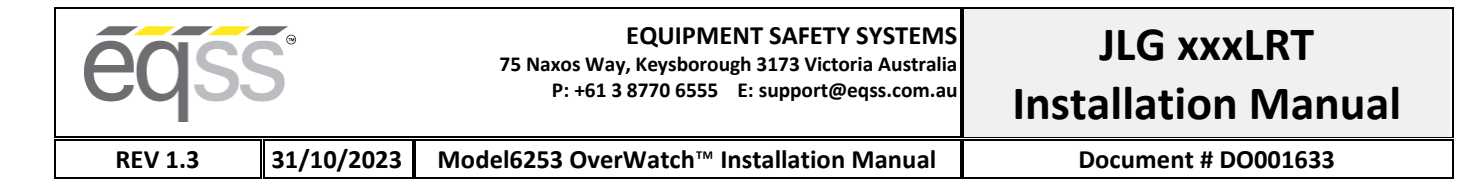

# <span id="page-22-0"></span>**AS002286 Plug and Play Harness Drawing**

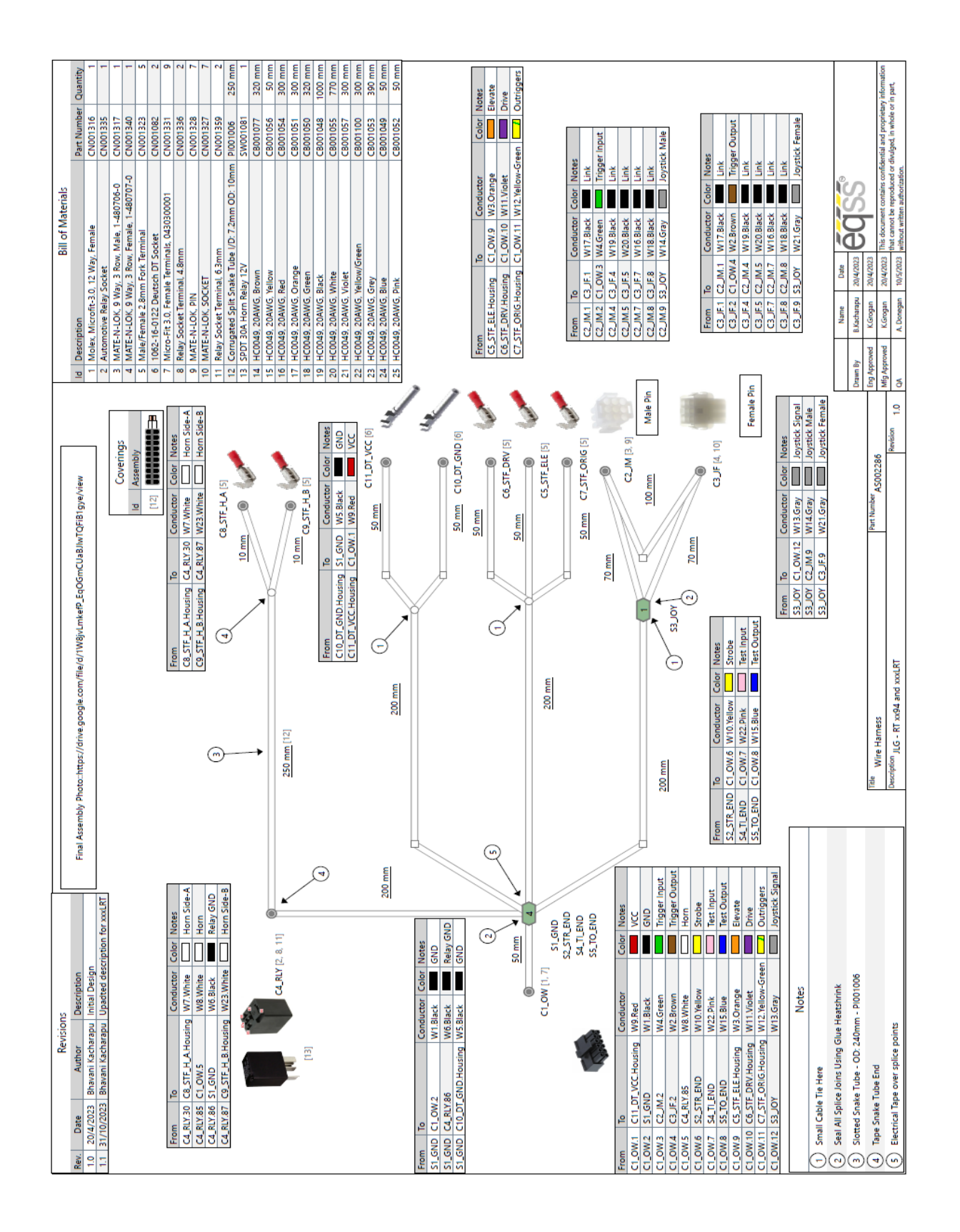

**égss**